## Инструкция для участника заключительного этапа олимпиады "Твой путь в настоящую науку" по физике

### **1 Технические требования**

Технические требования системы прокторинга приведены в таблице 1.

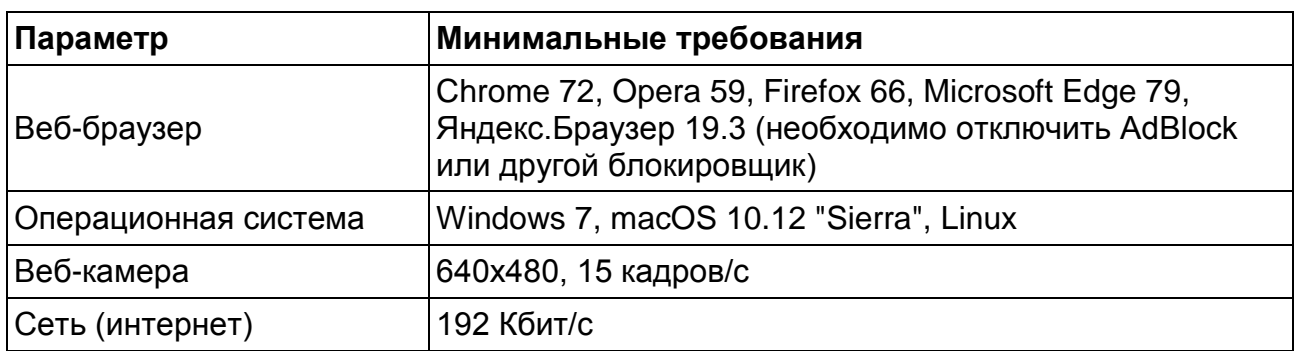

Таблица 1 — Минимальные технические требования

Перед началом мероприятия необходимо проверить совместимость компьютера с системой прокторинга на странице [https://proctoredu.ru/check.](https://proctoredu.ru/check)

Дополнительно можно проверить веб-камеру:

- [Тест веб-камеры](https://ru.webcamtests.com/)
- [WebRTC Troubleshooter](https://test.webrtc.org/)

### **2 Правила проведения мероприятия**

Чтобы начать выполнять олимпиадные задания с прокторингом необходимо ознакомиться с правилами и дать свое согласие с условиями проведения олимпиады (рисунок 1).

# **ProctorEdu**

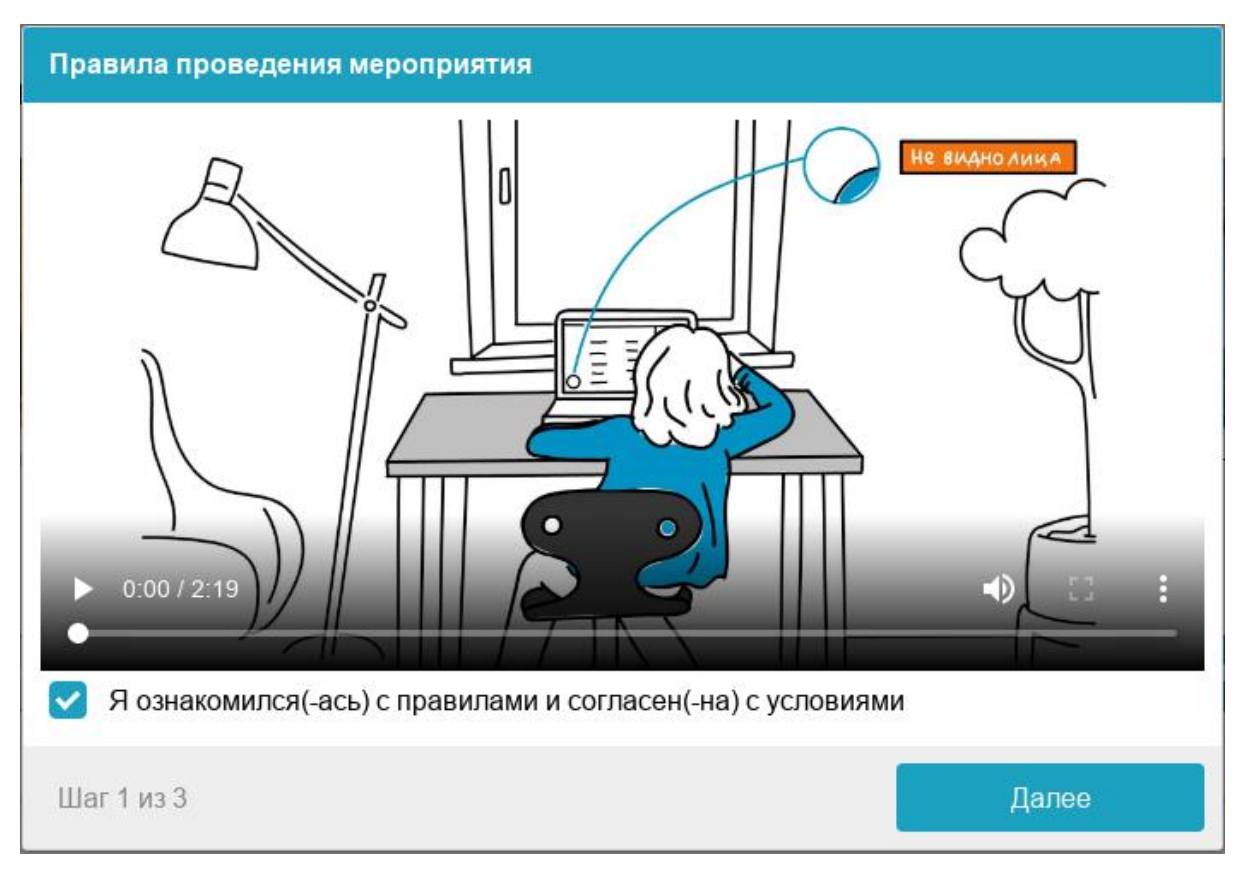

Рисунок 1 — Правила проведения мероприятия

Системой автоматически выставляется оценка уровня доверия к результатам олимпиады, которая зависит от факторов, описанных ниже. Соблюдение следующих правил на протяжении всего сеанса поможет вам получить максимальную оценку доверия к результатам выполненных олимпиадных заданий:

- вы даете свое согласие на аудио- и видеозапись и последующее хранение всего процесса выполнения олимпиадных заданий;
- веб-камера должна быть установлена строго перед лицом, не допускается установка камеры сбоку;
- голова должна полностью помещаться в кадр, не допускается частичный или полный уход из поля видимости камеры;
- лицо должно находиться в центре области обзора веб-камеры и занимать не менее 10% захватываемого камерой пространства на протяжении всего сеанса;
- лицо должно быть освещено равномерно, источник освещения не должен быть направлен в камеру или освещать только одну половину лица;
- волосы, одежда, руки или что-либо другое не должно закрывать область лица;
- не разрешается надевать солнцезащитные очки, можно использовать очки только с прозрачными линзами;
- в комнате не должно находиться других людей;

## **ProctorEdu**

- во время выполнения олимпиадных заданий вы можете покинуть рабочее место 1 раз не более, чем на 2-3 минуты;
- на фоне не должно быть голосов или шума, идеально, если вы будете выполнять задания олимпиады в тишине;
- выполнение олимпиадных заданий должно осуществляться в браузере, окно которого должно быть развернуто на весь экран, нельзя переключаться на другие приложения (включая другие браузеры) или сворачивать браузер, нельзя открывать сторонние вкладки (страницы);
- на компьютере должны быть отключены все программы, использующие веб-камеру, кроме браузера;
- запрещается записывать каким-либо образом материалы и содержимое олимпиадных заданий, а также передавать их третьим лицам;
- запрещается пользоваться звуковыми, визуальными или какими-либо еще подсказками;
- в случае обнаружения попытки обмануть систему, результаты олимпиады аннулируются.

### **3 Проверка оборудования**

Перед началом каждого сеанса запускается проверка компьютера и сети, которая позволяет выявить возможные технические проблемы до непосредственного начала олимпиады (рисунок 2). Проверка осуществляется автоматически, вмешательство со стороны пользователя требуется только в случае обнаружения проблем.

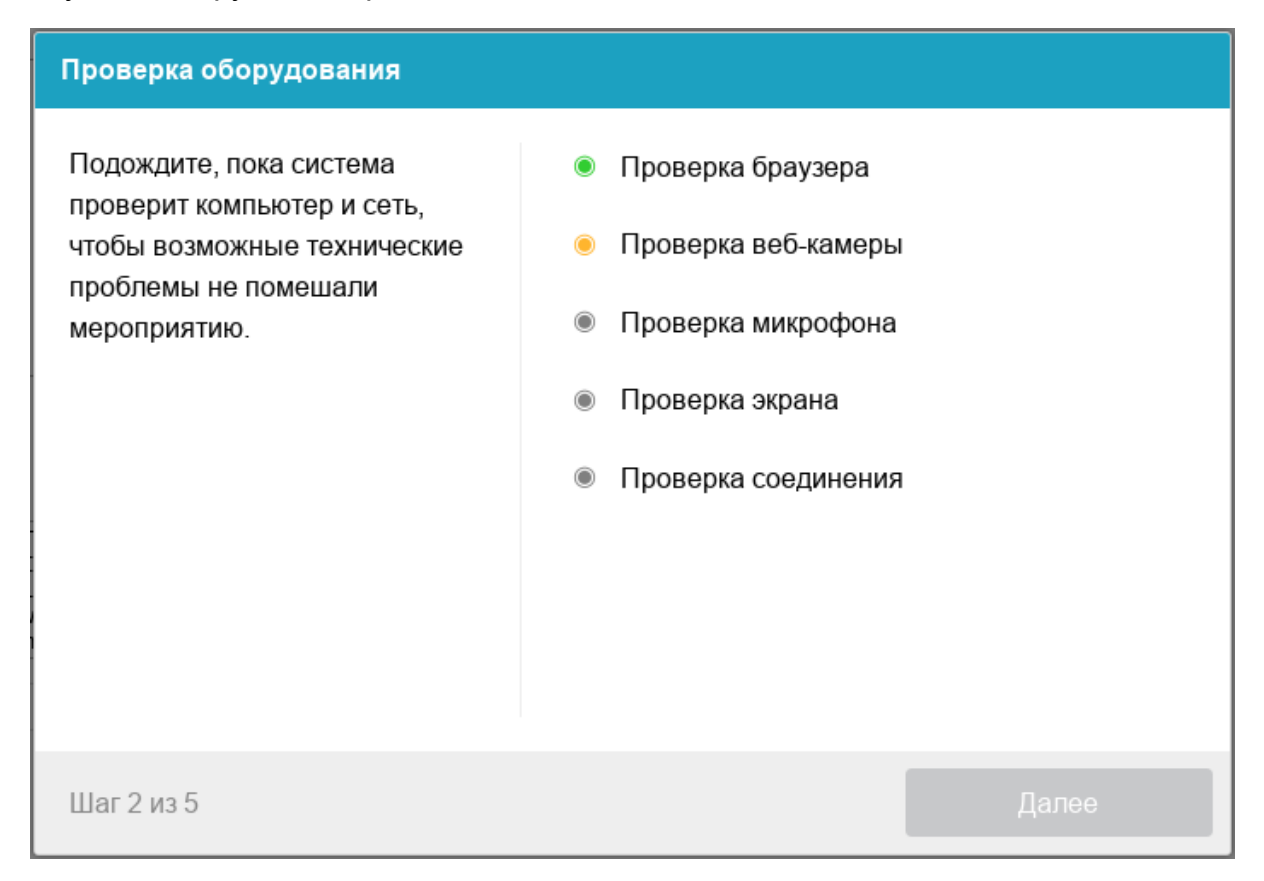

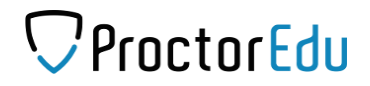

#### Рисунок 2 — Проверка оборудования

Этапы проверки, следующие:

- 1) На этапе проверки совместимости браузера проверяется соответствие вашего браузера минимальным требованиям системы проктроинга, окно браузера должно быть развернуто на весь экран.
- 2) На этапе проверки веб-камеры нужно дать доступ в браузере к камере, если появится такой запрос. Если камера работает корректно, то проверка пройдет успешно.
- 3) На этапе проверки микрофона нужно дать доступ в браузере к микрофону, если появится такой запрос. Если громкость микрофона выставлена достаточной, то проверка пройдет успешно.
- 4) На этапе проверки экрана проверяется корректность захвата экрана, где нужно дать доступ ко всему экрану. Если доступ дан не ко всему экрану или подключен дополнительный монитор, то проверка завершится с ошибкой.
- 5) На этапе проверки соединения проверяется возможность передачи видеотрафика в вашей сети по технологии WebRTC. Проверка пройдет успешно, если трафик не блокируется.

Возможные проблемы и их решение приведены в таблице 2.

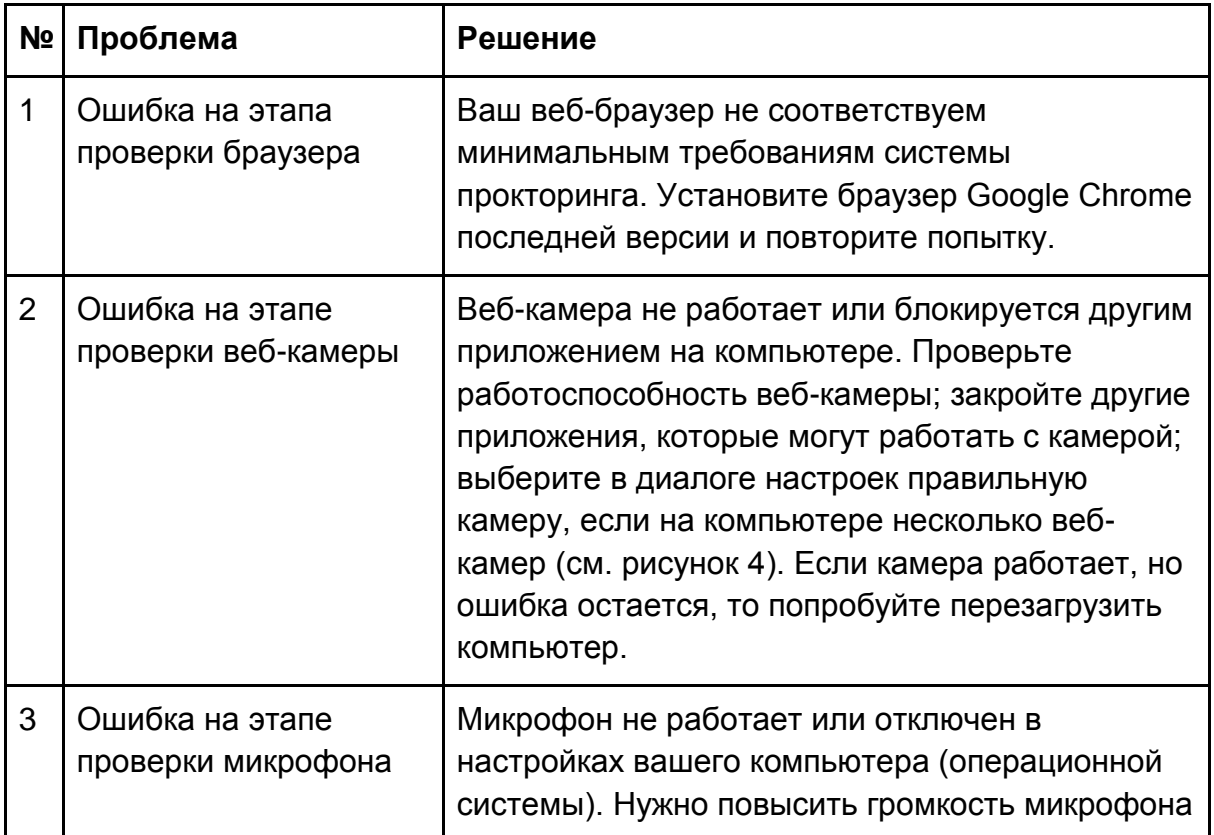

Таблица 2 — Проблемы и их решение

## **V**ProctorEdu

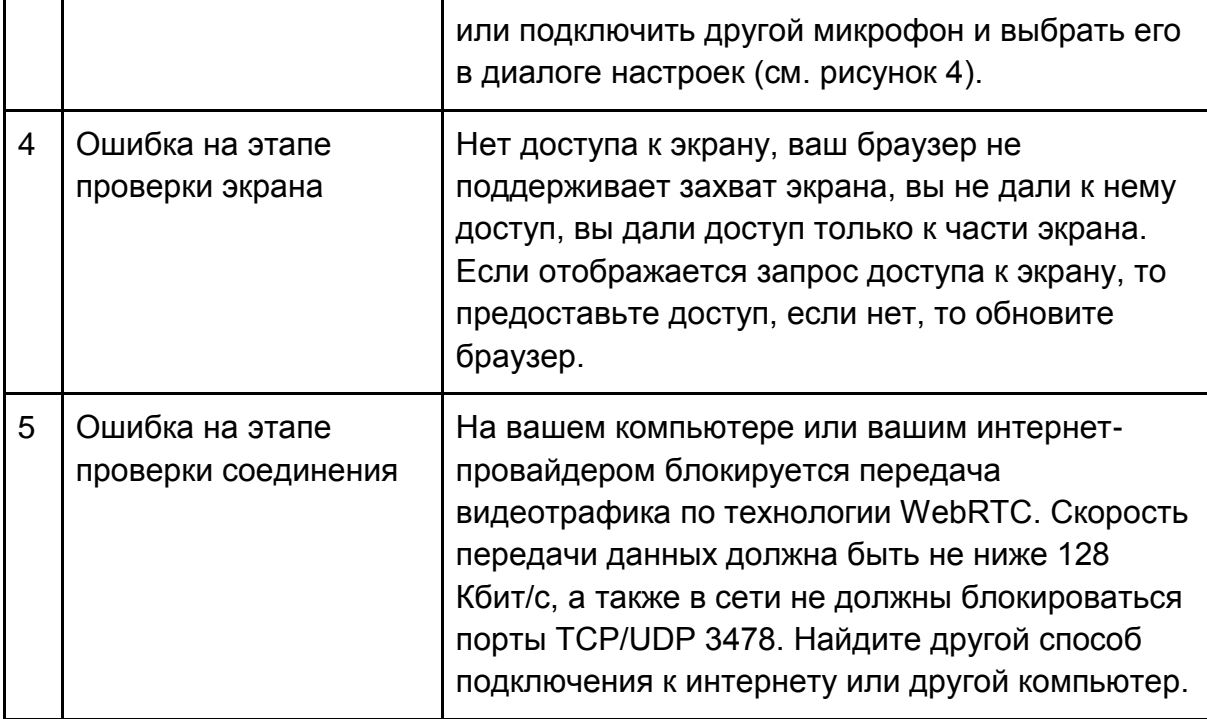

### **4 Фотография лица**

Системе прокторинга может потребоваться фотография вашего лица, которую нужно будет сделать через веб-камеру. Фотография лица является частью процедуры подтверждения вашей личности (рисунок 3).

# **O**ProctorEdu

#### Фотография лица

Сфотографируйтесь так, чтобы ваше лицо помещалось в овал на экране. Лицо должно быть равномерно освещено и полностью видно. Если фото не получилось, сделайте новый снимок.

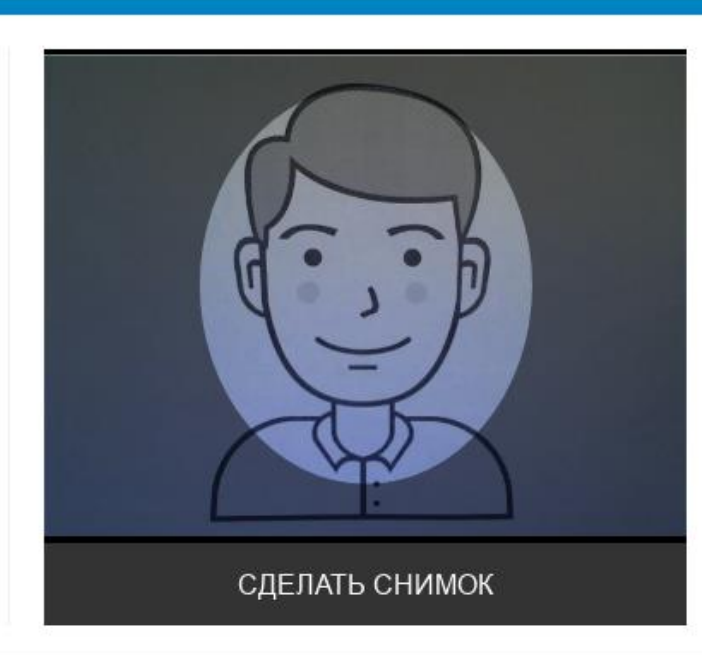

Шаг 3 из 5

Рисунок 3 — Фотография лица

### **5 Фотография документа**

Системе прокторинга может потребоваться фотография вашего удостоверяющего личность документа (паспорта/свидетельства о рождении), которую нужно будет сделать через веб-камеру. Фотография документа является частью процедуры подтверждения вашей личности (рисунок 4).

# **ProctorEdu**

#### Фотография документа

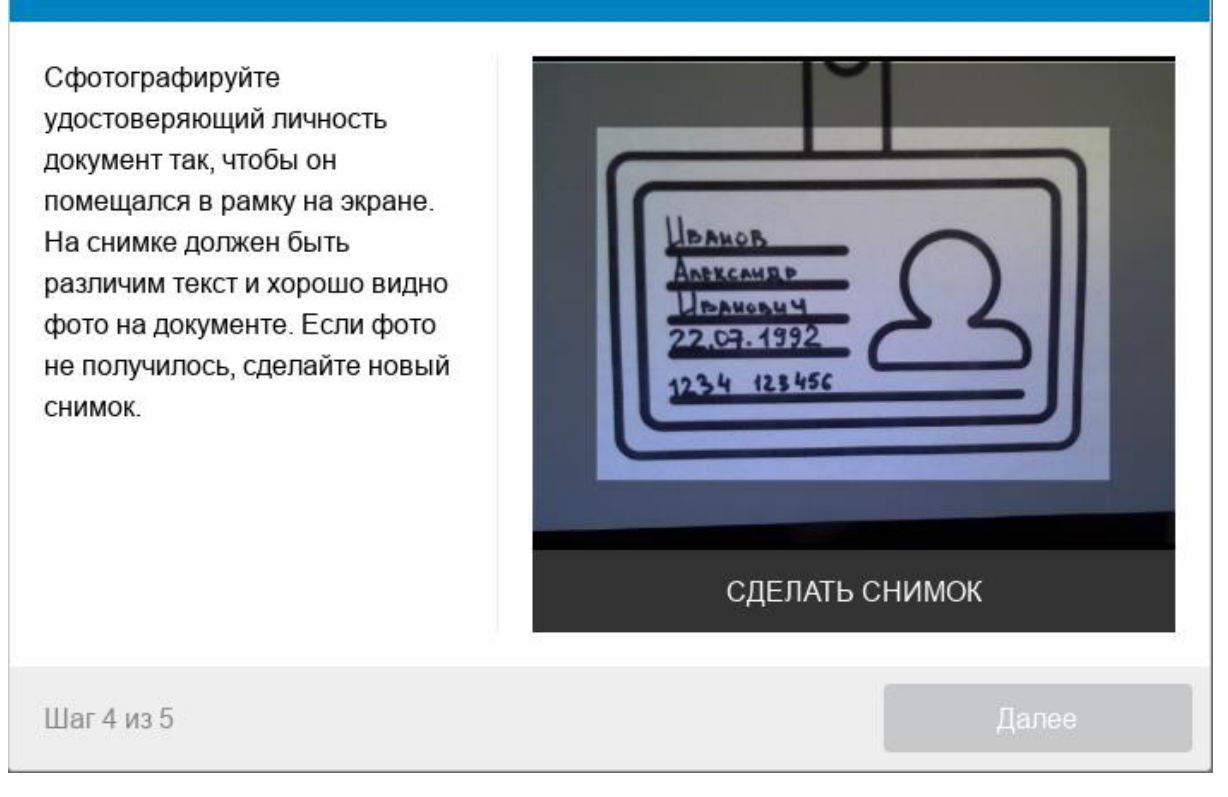

Рисунок 4 — Фотография документа

### **6 Выполнение олимпиадных заданий**

После успешного завершения предыдущих этапов откроется страница с заданиями олимпиады. В центральной части окна открывается страница с вариантами олимпиадных заданий, а в левом нижнем углу отображается небольшой кружок, где выводится картинка с вашей камеры.

Во время выполнения олимпиадных заданий следите, чтобы ваше лицо полностью помещалось в кружок и было хорошо освещено. Рядом с кружком могут появляться уведомления, если какие-то правила мероприятия не соблюдаются.

### **7 Окончание олимпиады**

После выполнения предусмотренных заданий завершите олимпиаду в СДО. После завершения олимпиады повторно ее начать будет уже нельзя. Также завершение происходит автоматически после окончания отведенного на олимпиаду времени.

Все аудио-, видео- и текстовые сообщения, а также зафиксированные нарушения сохраняются в системе и привязываются к протоколу прокторинга.